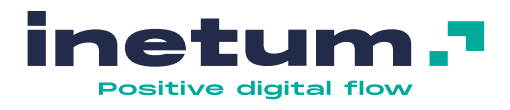

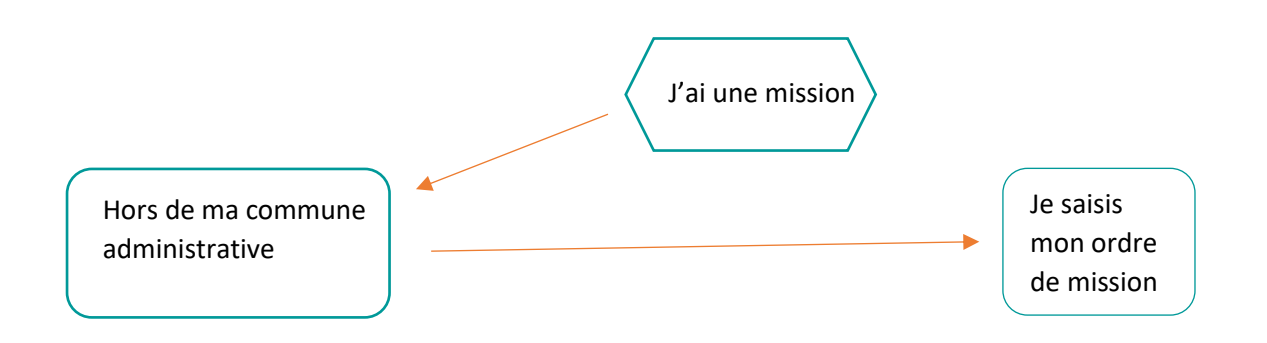

Je me connecte au portail GFD :

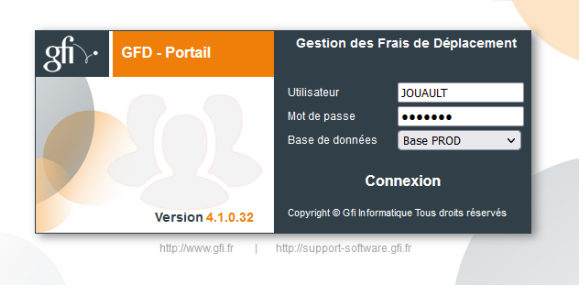

La fenêtre ci-après s'ouvre :

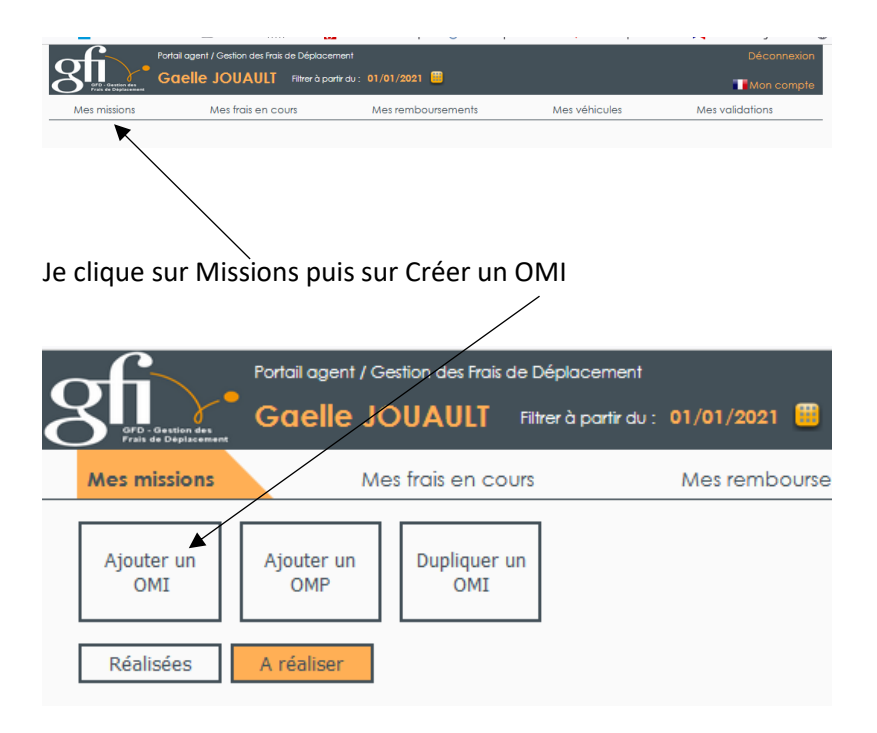

Nouvelle fenêtre :

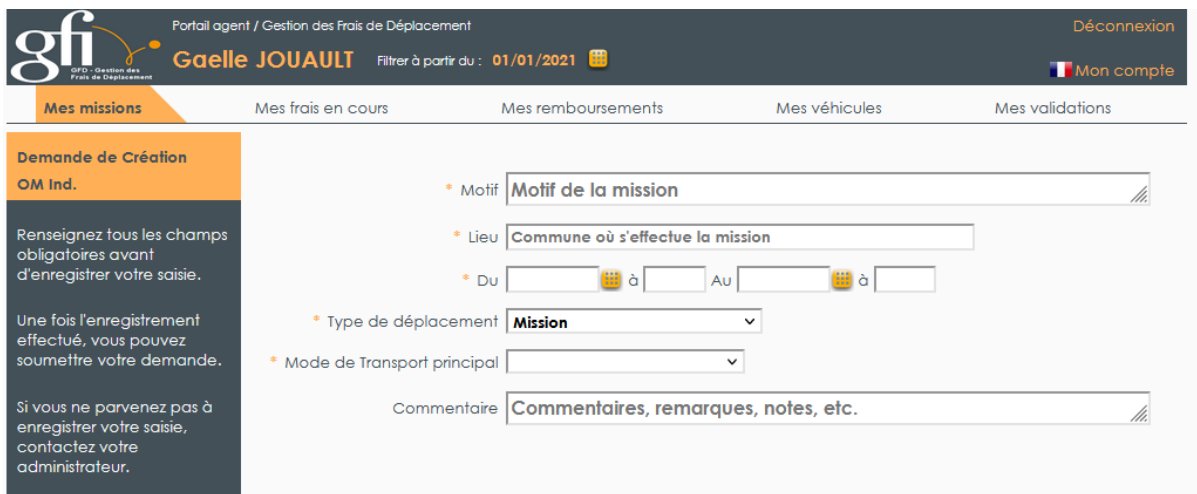

Je complète tous les champs.

**Attention** le type de déplacement « sans frais » est bloquant, choisir « mission » et préciser dans l'encart « commentaire » : mission sans frais

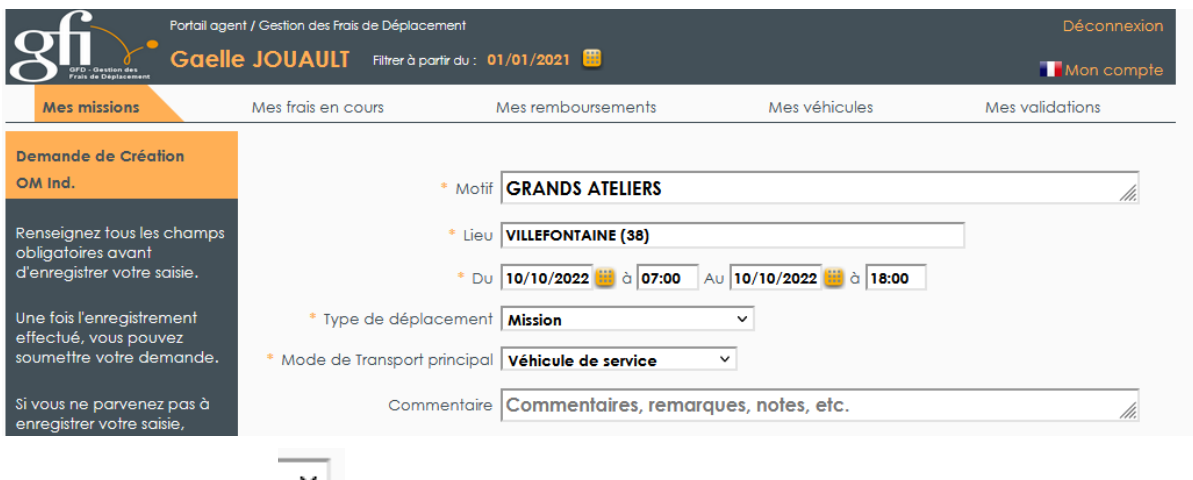

Cliquer sur la flèche permet d'accéder à un menu déroulant.

Je détermine mon transport principal.

J'utilise mon véhicule personnel je fais une demande d'Autorisation d'Utilisation de Véhicule. Un nouveau pavé apparaît :

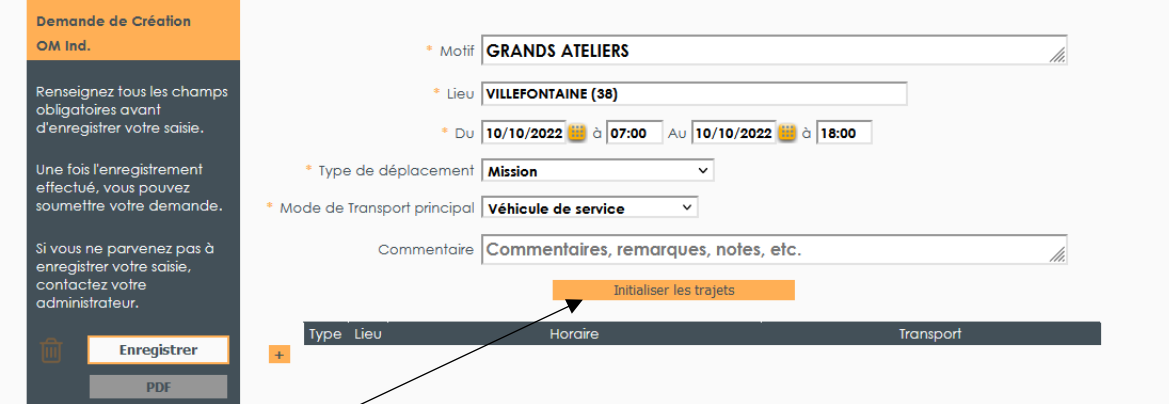

Cliquer sur « initialiser les trajets ».

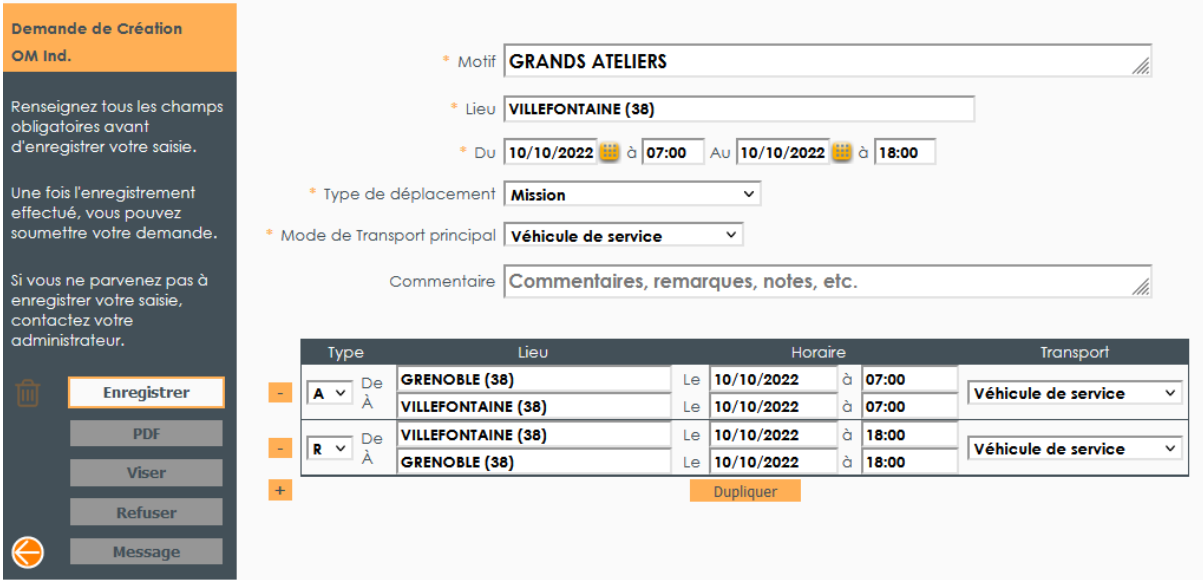

Je vérifie que les données enregistrées correspondent au déplacement.

## J'enregistre.

Il est possible joindre un document : convocation, lettre d'invitation…

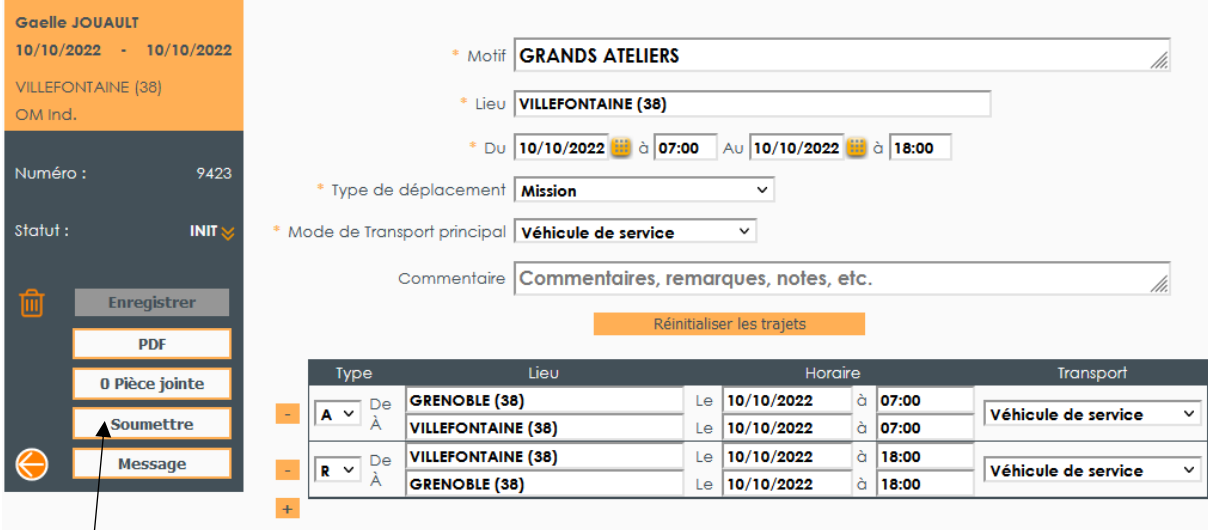

Je soumets ma demande.

Nouvelle fenêtre : enregistrer un commentaire et soumettre ou « soumettre » directement.

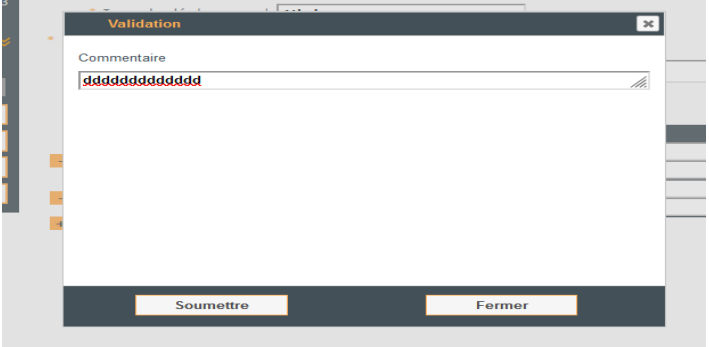

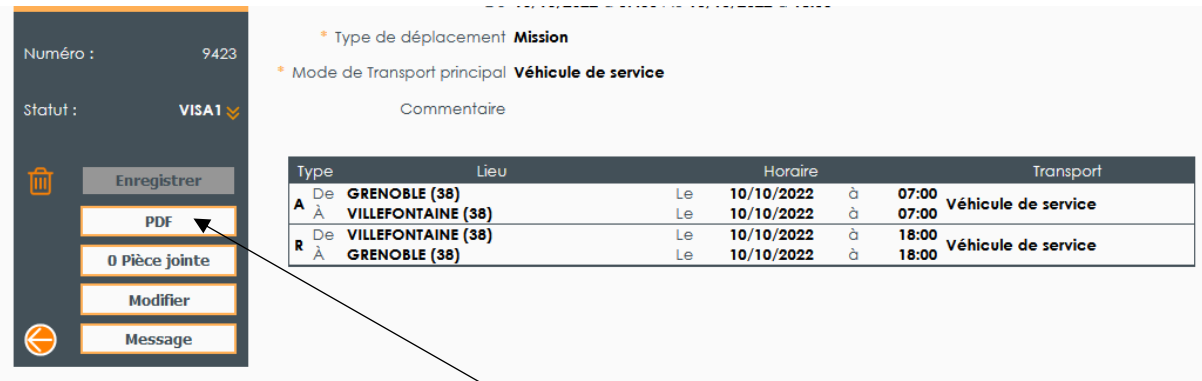

Ma demande est validée, je clique sur PDF pour éditer mon OM et le soumettre à la signature du chef de service puis de la Direction.

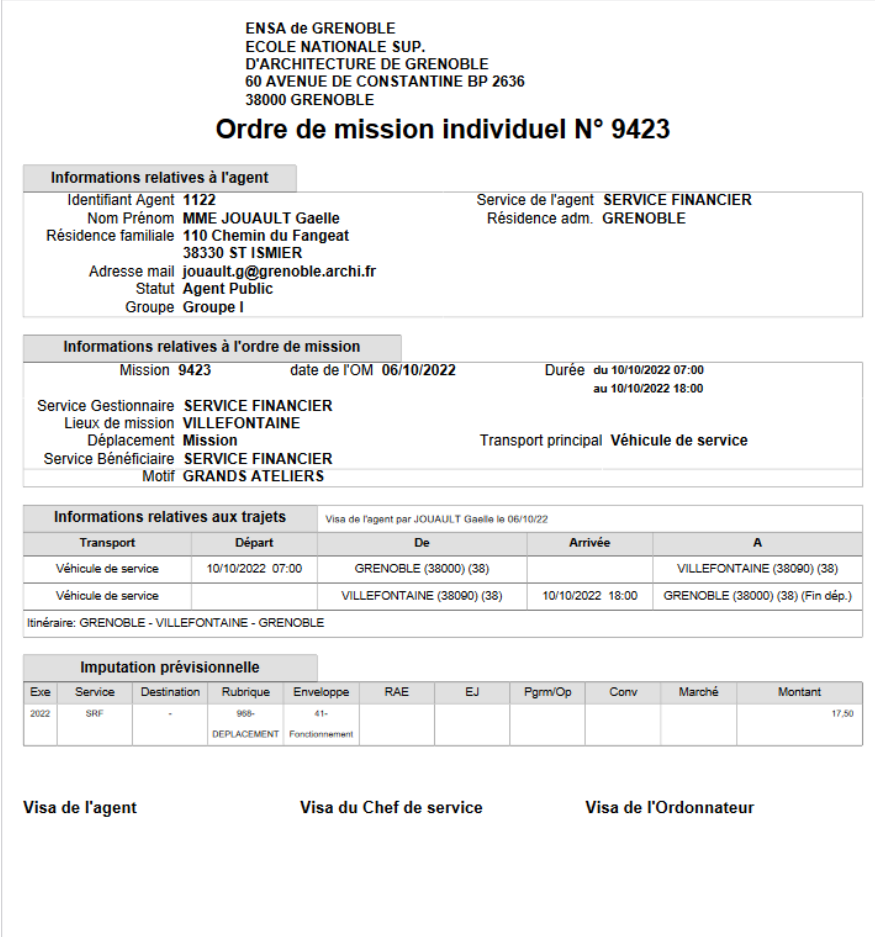